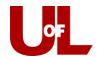

## **CardSmart Training**

## How to Check Students in Through the Advising Kiosk

1. Log in to CardSmart as usual and select **Advising Kiosk** from "Additional Modes" at the bottom right of the screen. A new kiosk window will open.

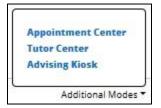

2. Select your unit and then Multiple Purpose Mode.

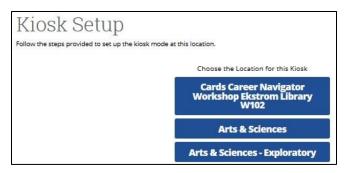

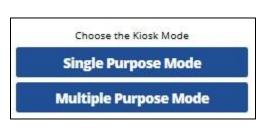

**Don't Forget** 

Once you have the kiosk up-and-

running, be sure to close the other

CardSmart window so that students only have access to the kiosk sign-in.

3. You will see the Kiosk screen where students enter their ID numbers and then click **Submit**.

Once a student is signed in, they will be automatically signed out after 30 seconds of inactivity.

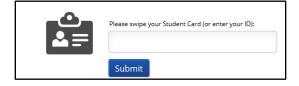

4. Students will be asked, "What would you like to do today?"

They can then select the reason for their appointment from the following list:

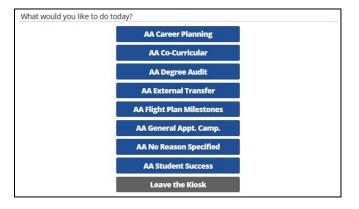

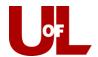

5. After students select a reason ("AA Degree Audit" for instance), they will select **Add yourself to the current waiting list**.

Add yourself to the current waiting list Make an Appointment

## NOTE:

If you do not want students to make appointments, you will need to include that in your instructions. We also suggest putting a sticky note to that effect on the computer screen.

6. Once students select to be added to the current waiting list, they will see the **list of advisors** who are available at that time. (This relates directly to the advisors' set availability and reasons for appointments.) They will also be able to choose **First Available Advisor**.

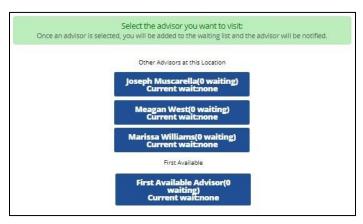

7. Once students make a choice, they receive the following options. They should select **I'm done.** Exit the kiosk. That's it from the student end.

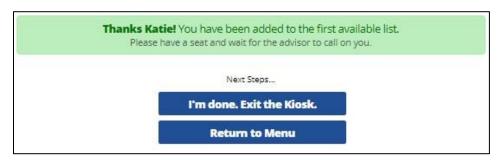

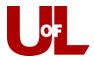

## From your perspective as an advisor:

Once the student selects an advisor or first available, you will receive a notification and the student will appear in your queue.

Click on the icon and you will be able to see the name(s) of the student(s) in the queue and the current wait time. Click Start Appt once you are ready to begin with the student.

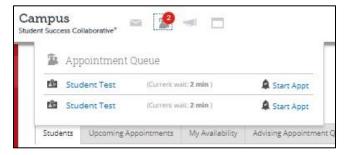

Clicking Start Appt opens the Advising Report.

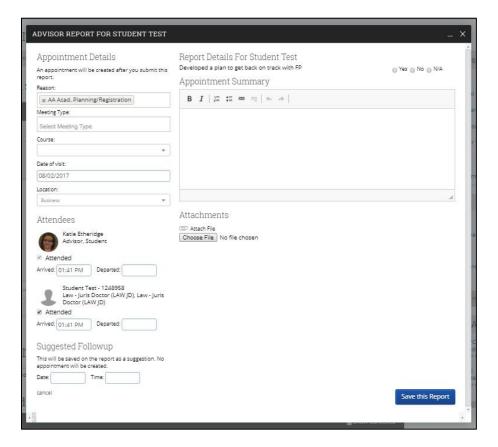